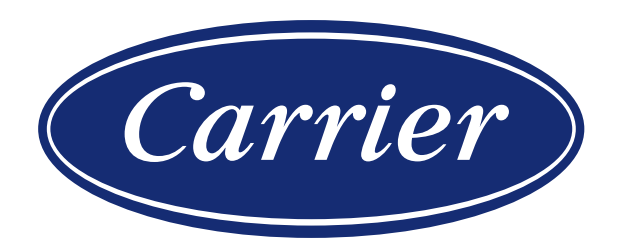

# HI, COMFORT T300 NOTE D'USO

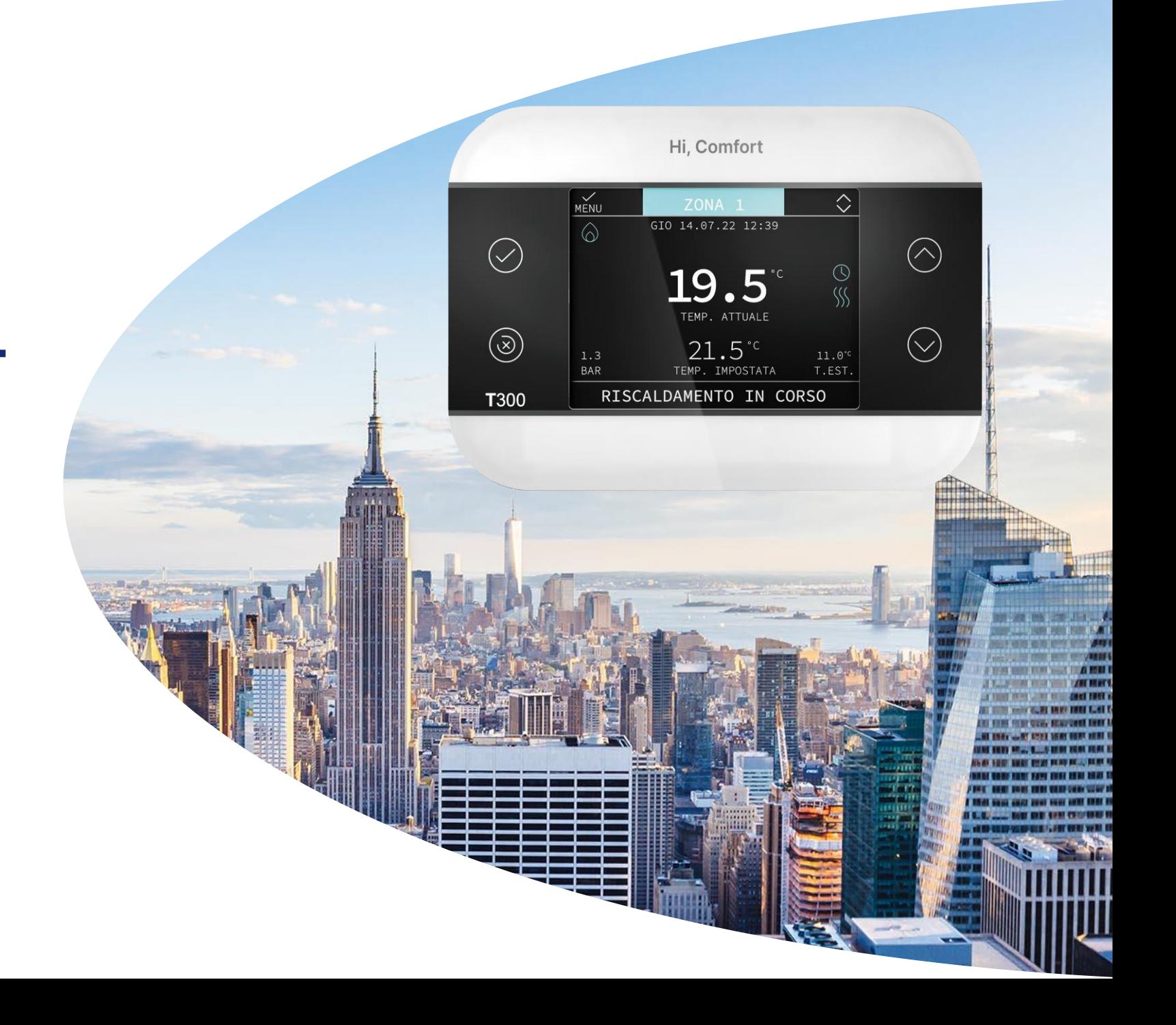

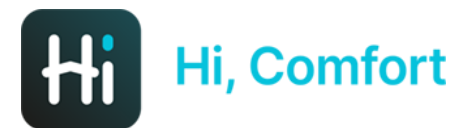

#### PRIMA SCHERMATA

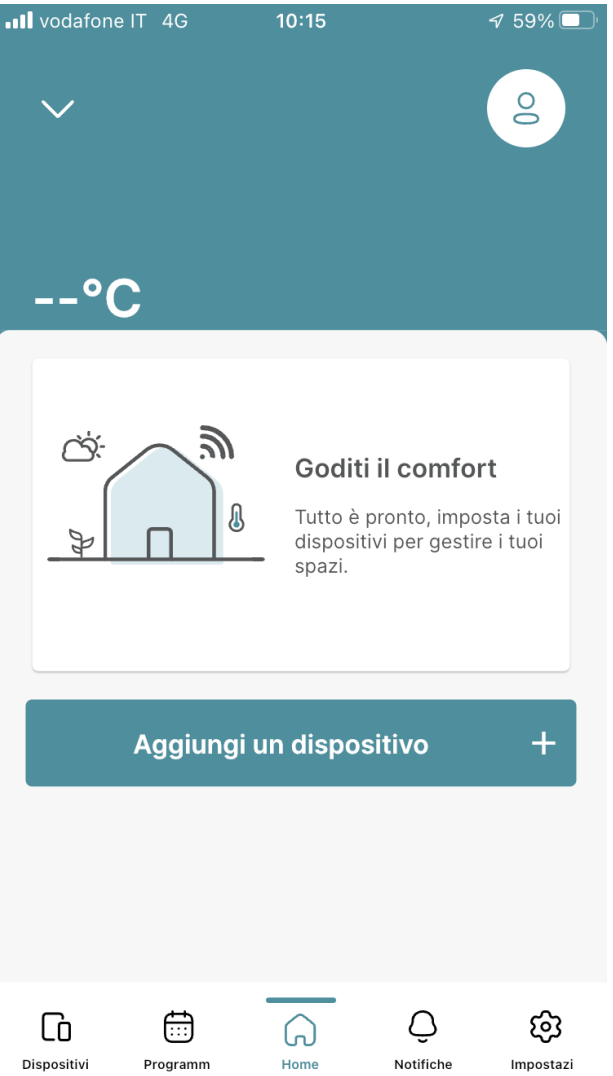

*La prima schermata di Hi, Comfort app permette la possibilità di aggiungere un dispositivo, entrare nel menu impostazioni del profilo (icona in alto a destra) e aggiungere eventualmente una nuova abitazione (menu a tendina in alto a sinistra)*

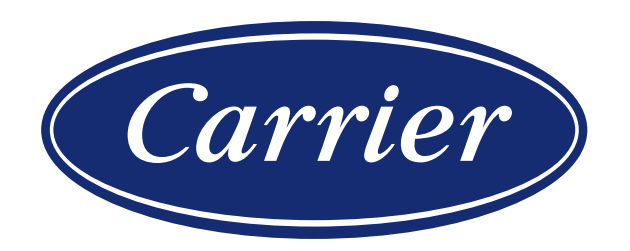

## IL PROVISIONING

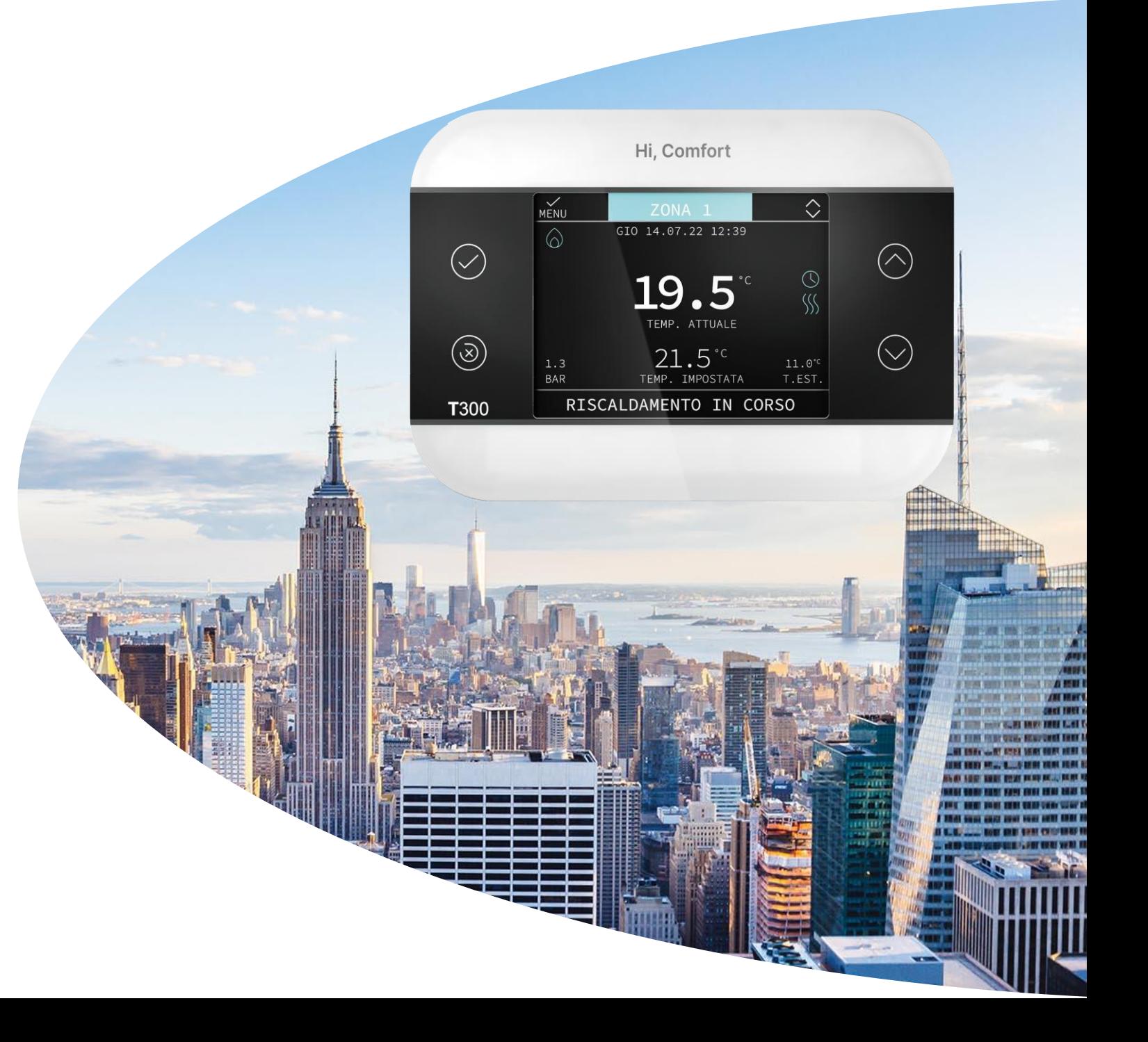

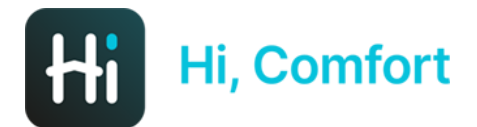

#### SELEZIONE DEL DISPOSITIVO

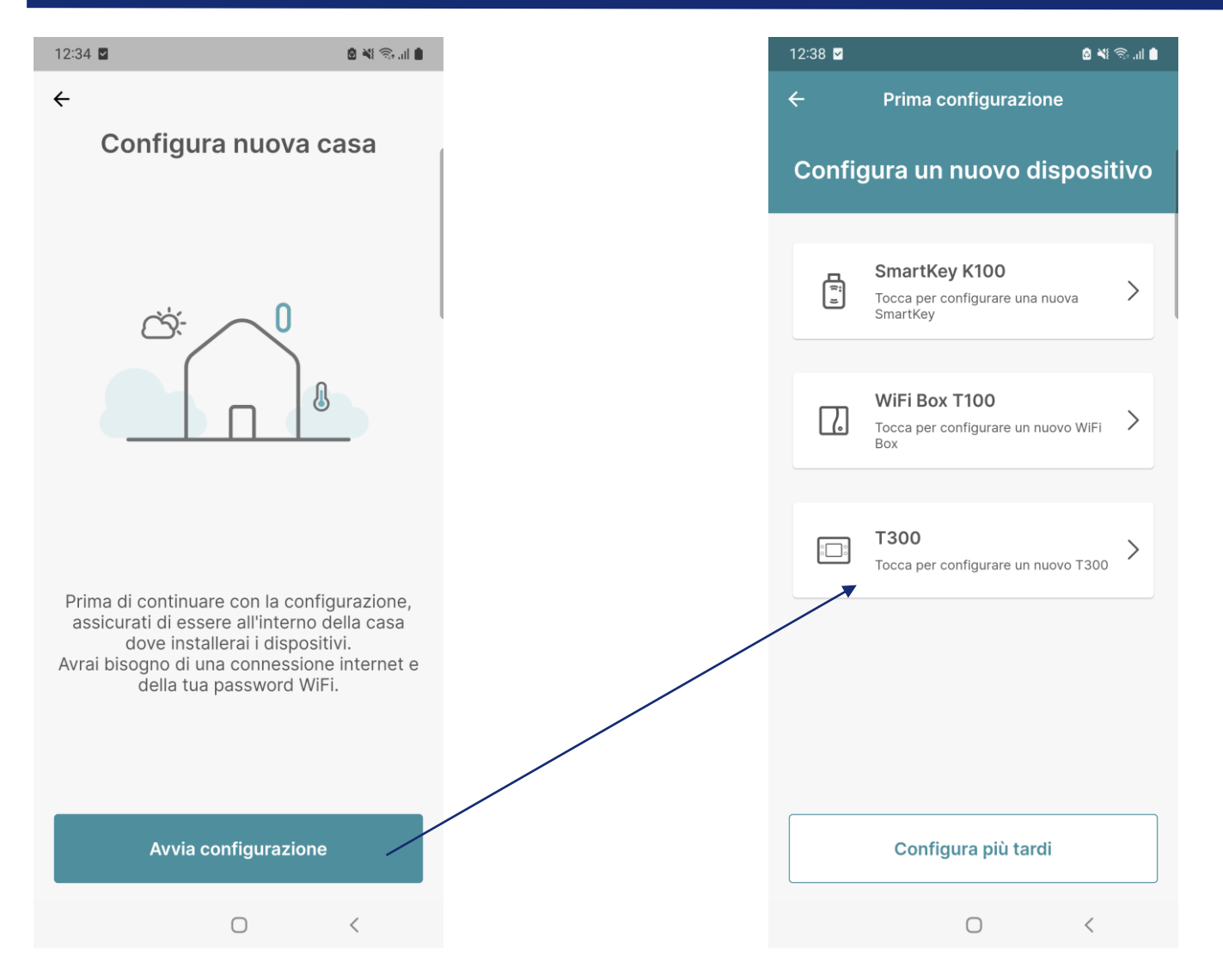

*Per configurare una nuova casa, avviare la configurazione e selezione poi il dispositivo T300*

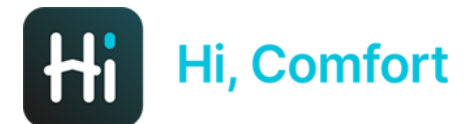

#### INSERIMENTO ID DEL T300

#### $12:38$  **2 8 ∛** \$∴⊪∎  $\leftarrow$ Prima configurazione

Inserisci informazioni sul T300

Inserisci il numero ID WiFi che è un codice di 13 cifre che puoi trovare sul retro del T300 o nel menù WIFI→ WIFI SERIAL (inserire i caratteri in minuscolo).

WiFi ID

*Bisogna reperire l'ID univoco del T300 che si trova sul retro del dispositivo oppure nel menù WIFI* → *WIFI SERIAL del dispositivo stesso*

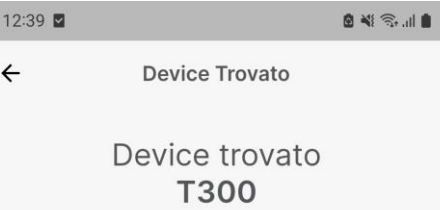

ID: 0cb8151edef4a

Premi Inizia Accoppiamento per essere quidato attraverso la configurazione del tuo T300.

La configurazione ti mostrerà passo passo come procedere. La funzione WPS non è disponibile

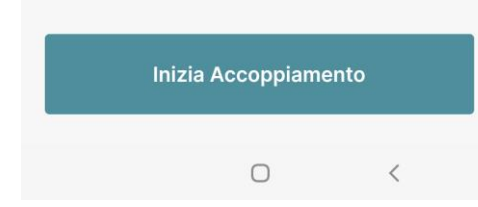

*Se l'ID inserito è corretto, l'APP mostra questa schermata*

Dove posso trovare l'ID WiFi?

Continua  $\bigcirc$ 

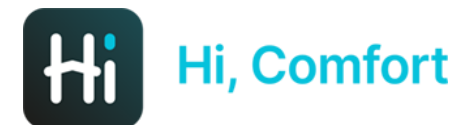

#### ABILITARE MODALITA' ACCESS POINT

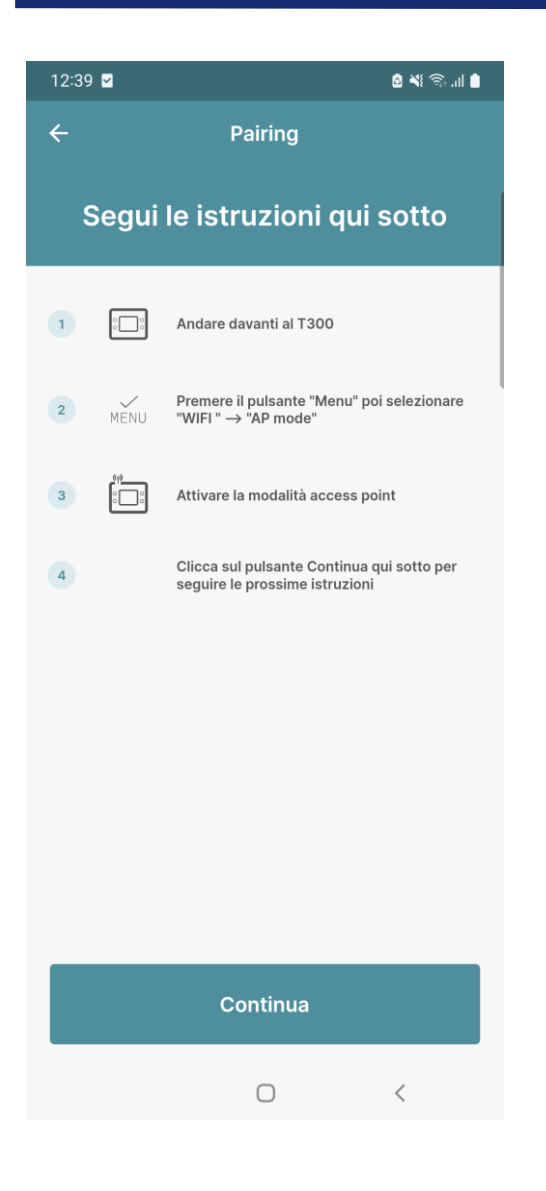

*Questa schermata mostra come abilitare la modalità access point del T300 in modo da poter memorizzare le credenziali della rete domestica.*

*Dal menù del T300 bisogna selezionare WIFI → AP mode.* 

*Rispondendo 'Sì' alla successiva domanda viene attivata la modalità.*

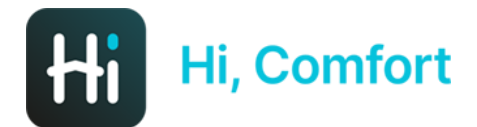

## CONNESSIONE AL WIFI DEL T300 (1)

 $10.15 - 10$ 

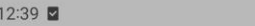

Connect device

#### Collega il tuo smartphone alla rete wifi del T300

2 当 全山 ■

Per una esperienza migliore ti suggeriamo diDISABILITARE la connessione 3G/4G del tuo smartphone.

Ti informeremo nei prossimi passi quando riabilitarla

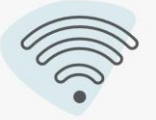

Seleziona la rete del T300 dalla lista con il nome "T300-0cb8151edef4a" e inserisci la password quando richiesta

> La password predefinita è: 1234567890

> > Continua

 $\bigcap$ 

*Questa schermata spiega come connettersi alla rete WiFi locale del T300. Sarà necessario accedere alle impostazioni WiFi dello smartphone e collegarsi alla rete WIFI del T300 riportata nella schermata dell'APP, inserendo la password 1234567890.*

*Attenzione che la procedura di collegamento alla rete WiFi varia in base alla tipologia di telefono*

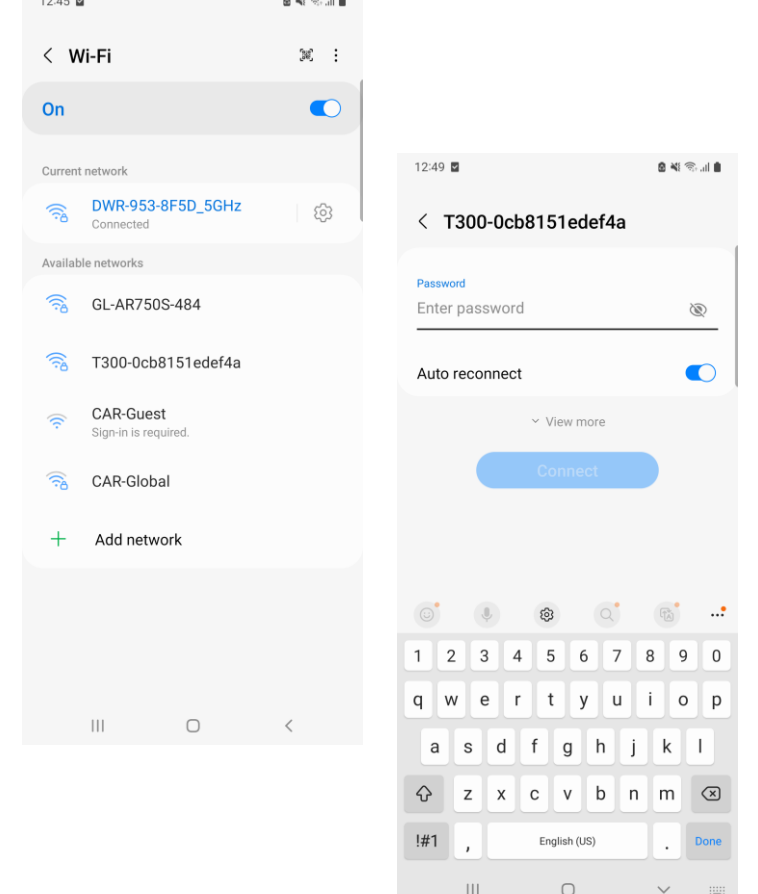

 $\sim$   $\sim$   $\sim$ 

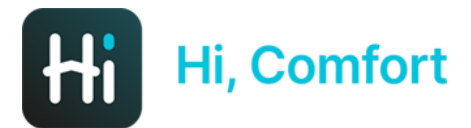

#### CONNESSIONE AL WIFI DEL T300 (2)

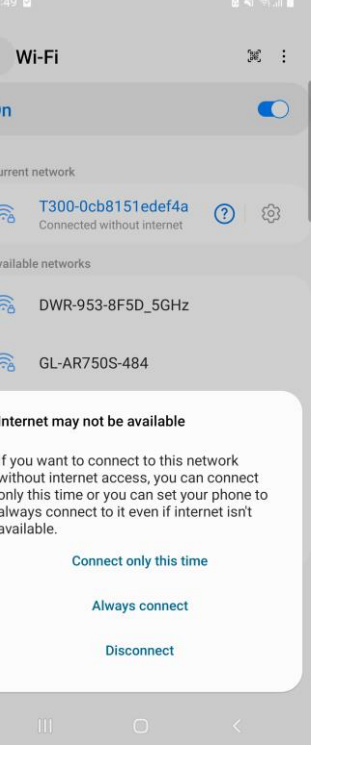

*Prima di rientrare nell'APP, assicurarsi che il dispositivo mostri una schermata simile a quella di sinistra. Rispondere alla domanda con «always connect» per essere sicuri che la connessione non cada durante il trasferimento delle credenziali WiFi.*

*Se la procedura ha successo, l'APP mostra il messaggio «Connesso!», altrimenti ci sarà un messaggio in rosso di errore e viene chiusa la connessione alla rete locale del T300. In tal caso ripetere la procedura partendo dalla slide precedente.*

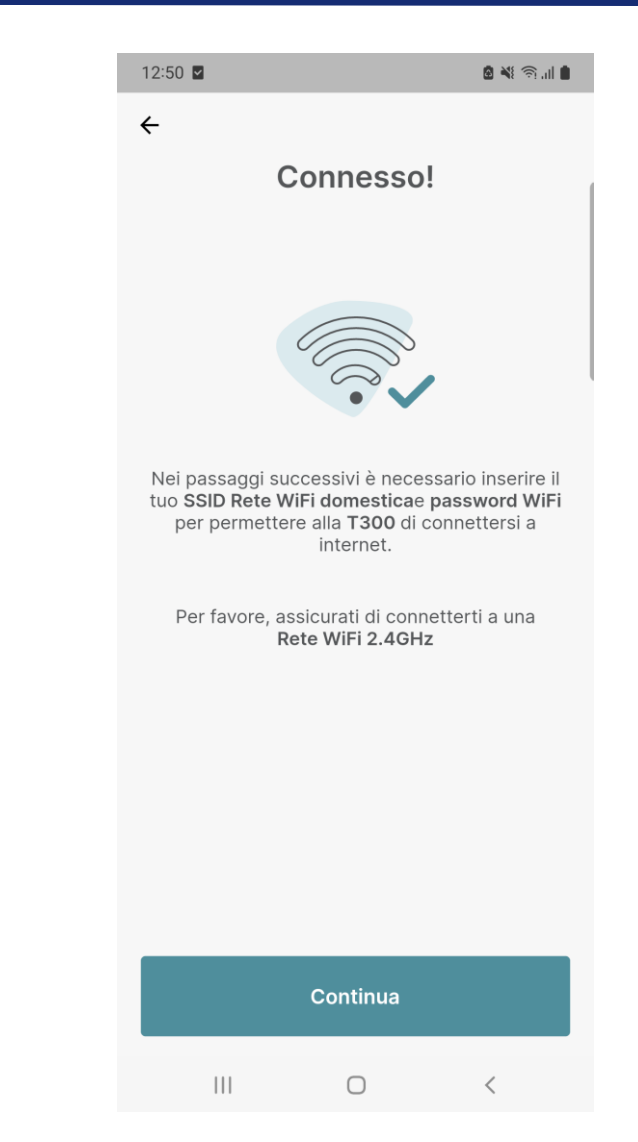

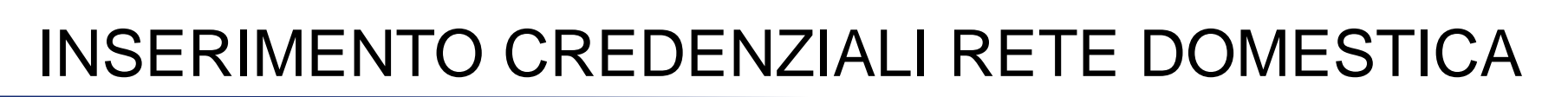

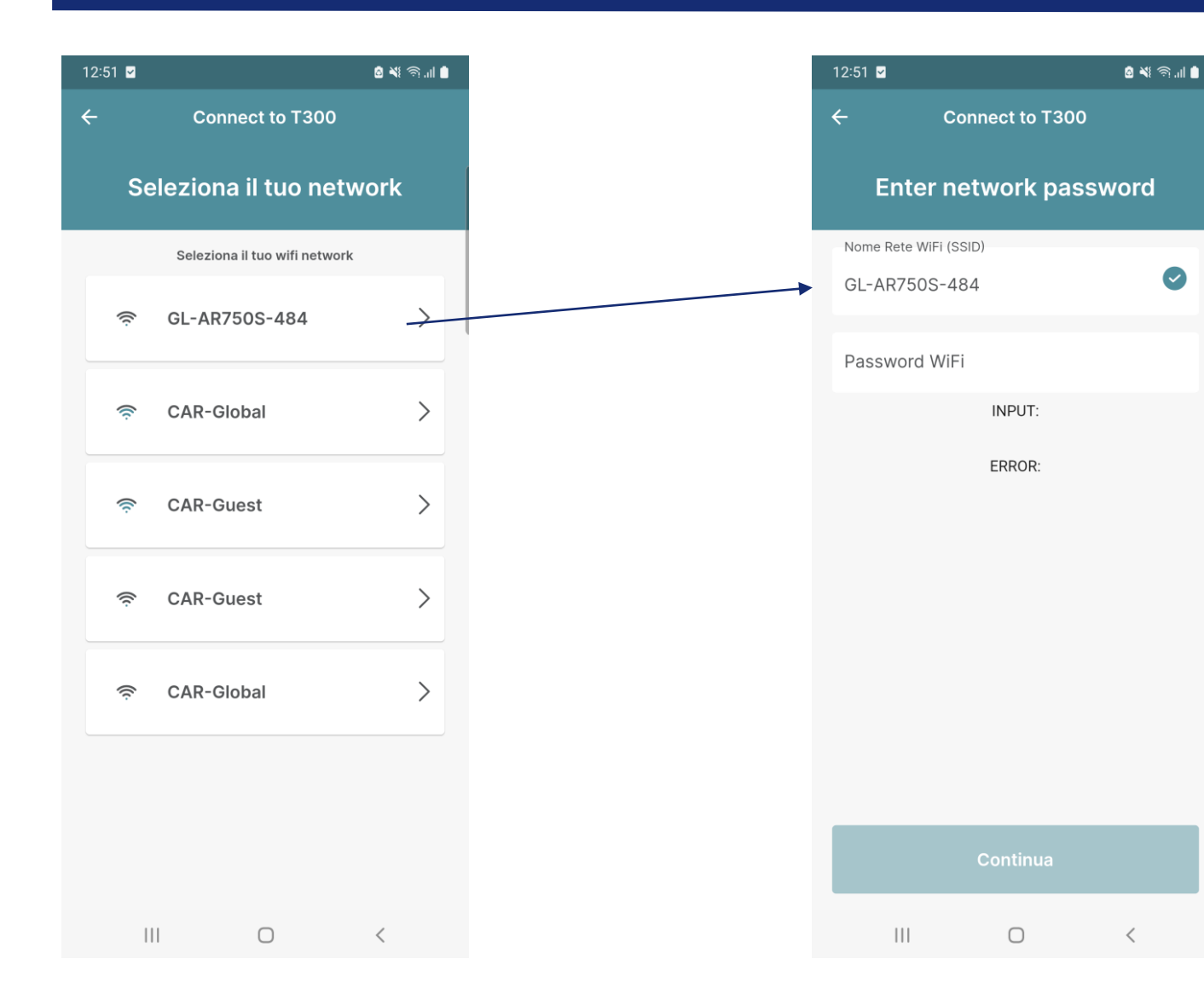

**Hi, Comfort** 

*Il T300 è in grado di riconoscere le reti WiFi presenti nell'abitazione. Selezionare la propria rete e inserire la password.*

*Cliccando poi su «Continua», il T300 inizia la procedura di riconoscimento automatica con il Cloud per completare l'installazione.*

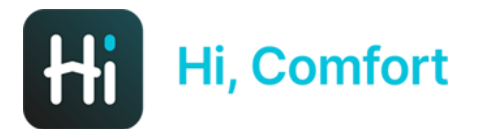

#### COMPLETAMENTO DELLA CONFIGURAZIONE

8 \* 3 1

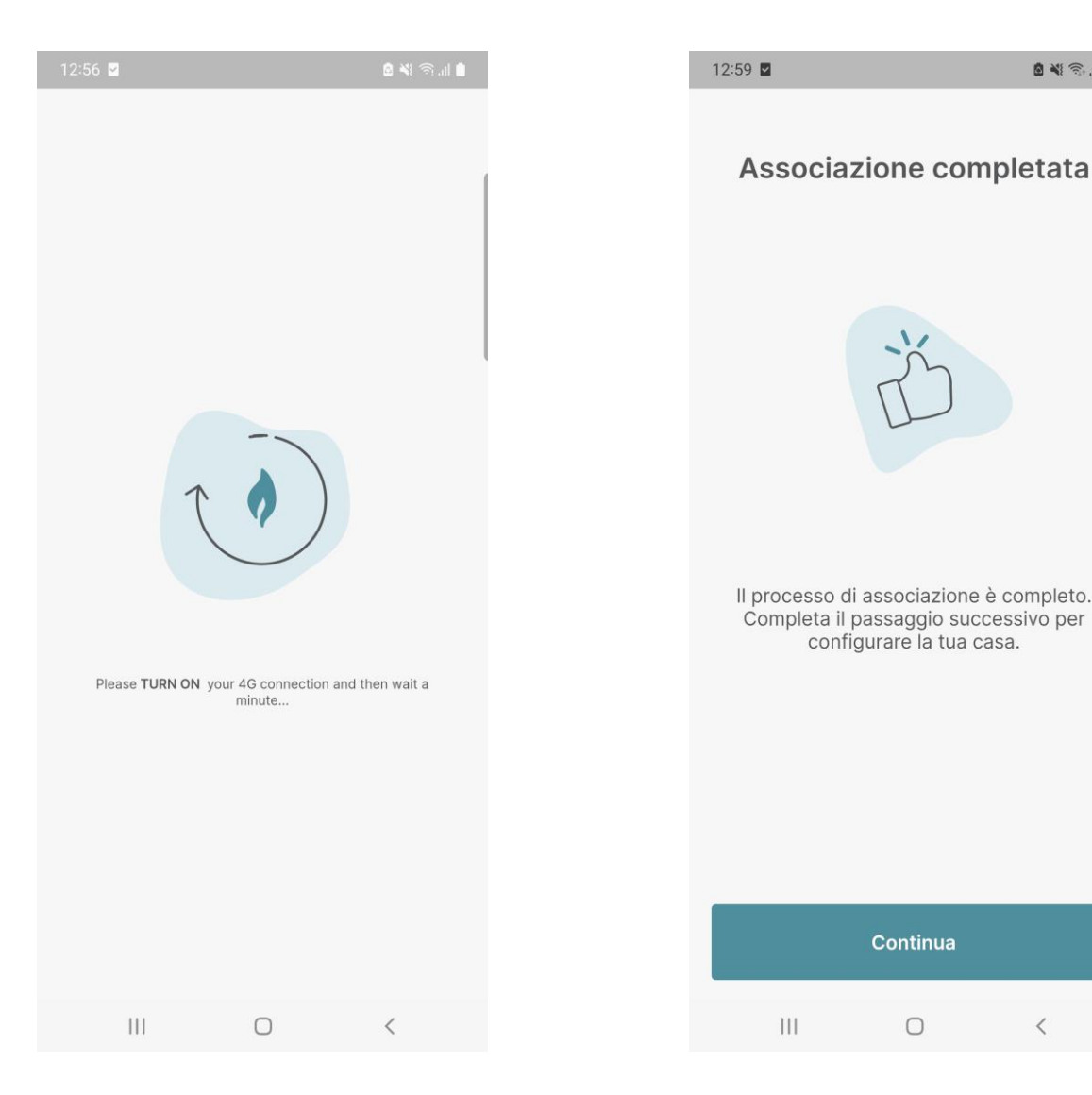

*La procedura di riconoscimento con il Cloud può durare fino a 2 minuti. Una volta completata l'APP mostra il messaggio «Associazione completata» e sarà possibile proseguire con la configurazione dei dispositivi connessi al T300*

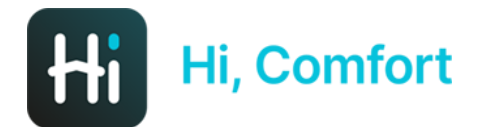

#### CONFIGURAZIONE CALDAIA

*La configurazione della caldaia prevede prima l'inserimento del brand e del seriale tramite Qrcode sfruttando la fotocamera dello smartphone.*

*Il seriale può essere inserito anche manualmente cliccando su «I can't find the QR code»*

*Qualora la caldaia non fosse presente, queste schermate non vengono mostrate*

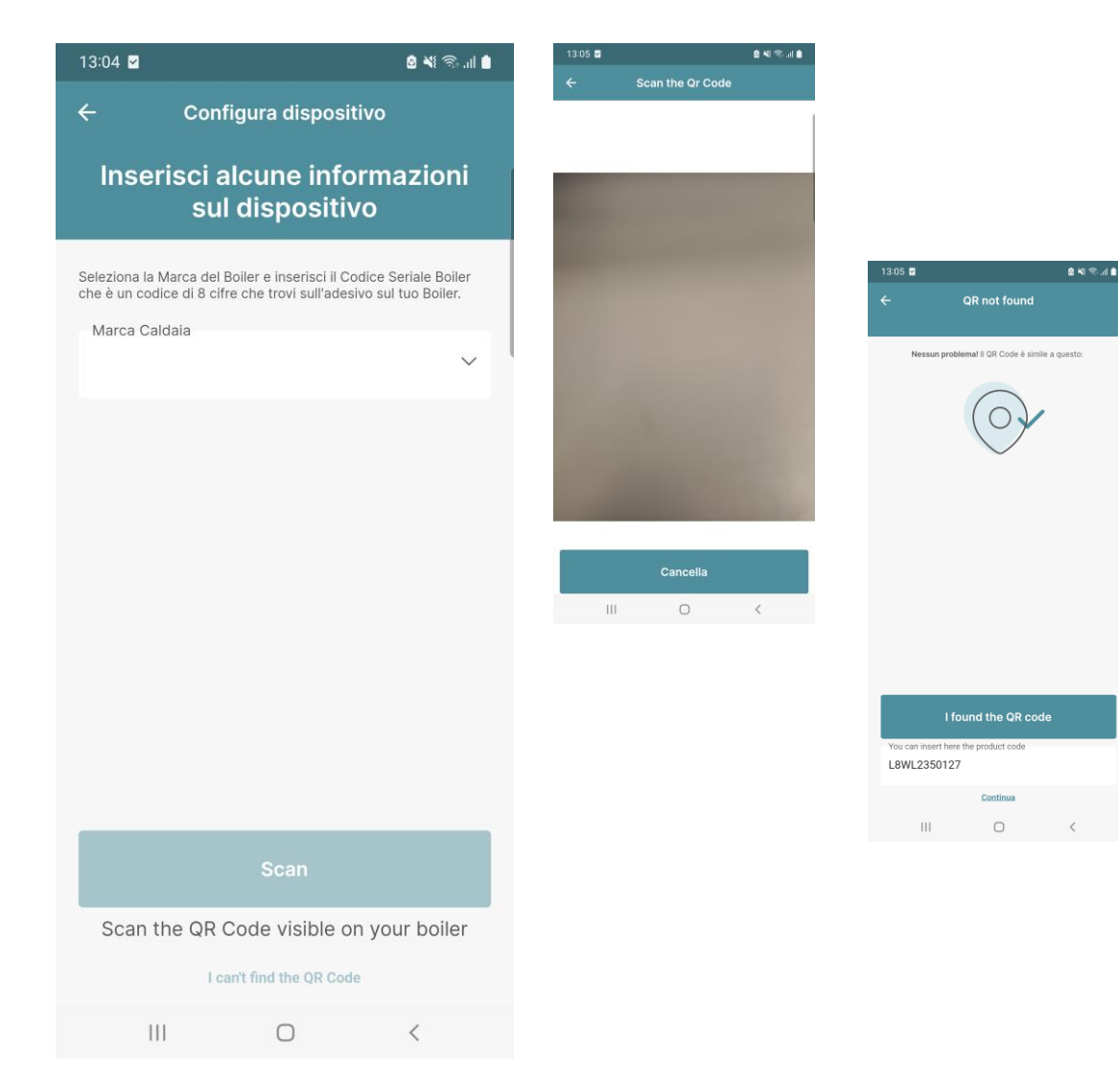

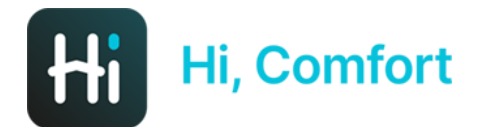

## CONFIGURAZIONE POMPA DI CALORE

843.48

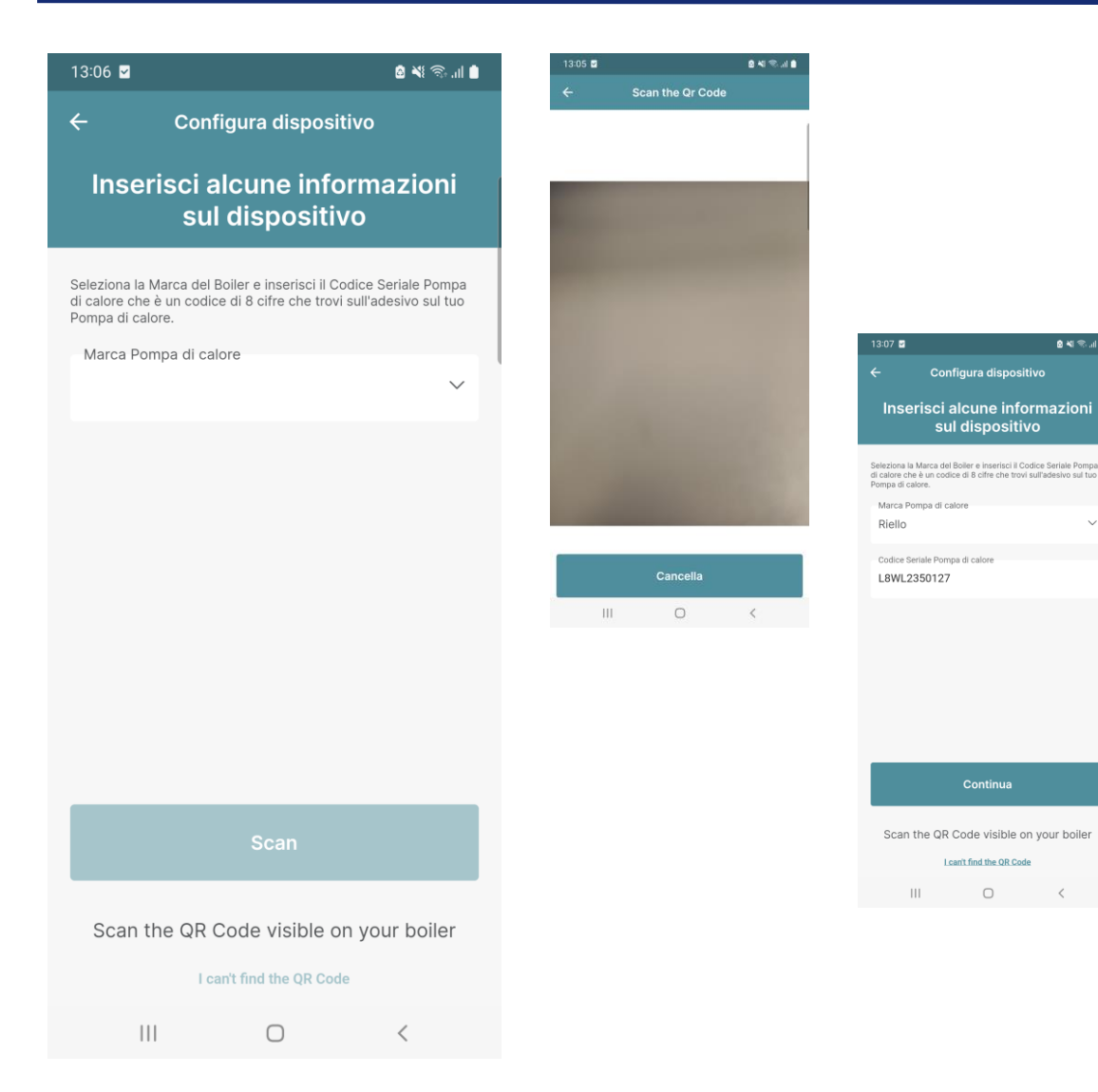

*La configurazione della pompa di calore prevede prima l'inserimento del brand e del seriale tramite Qrcode sfruttando la fotocamera dello smartphone.*

*Il seriale può essere inserito anche manualmente cliccando su «I can't find the QR code»*

*Qualora la pompa di calore non fosse presente, queste schermate non vengono mostrate*

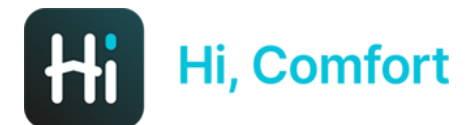

#### CREAZIONE DELLA CASA

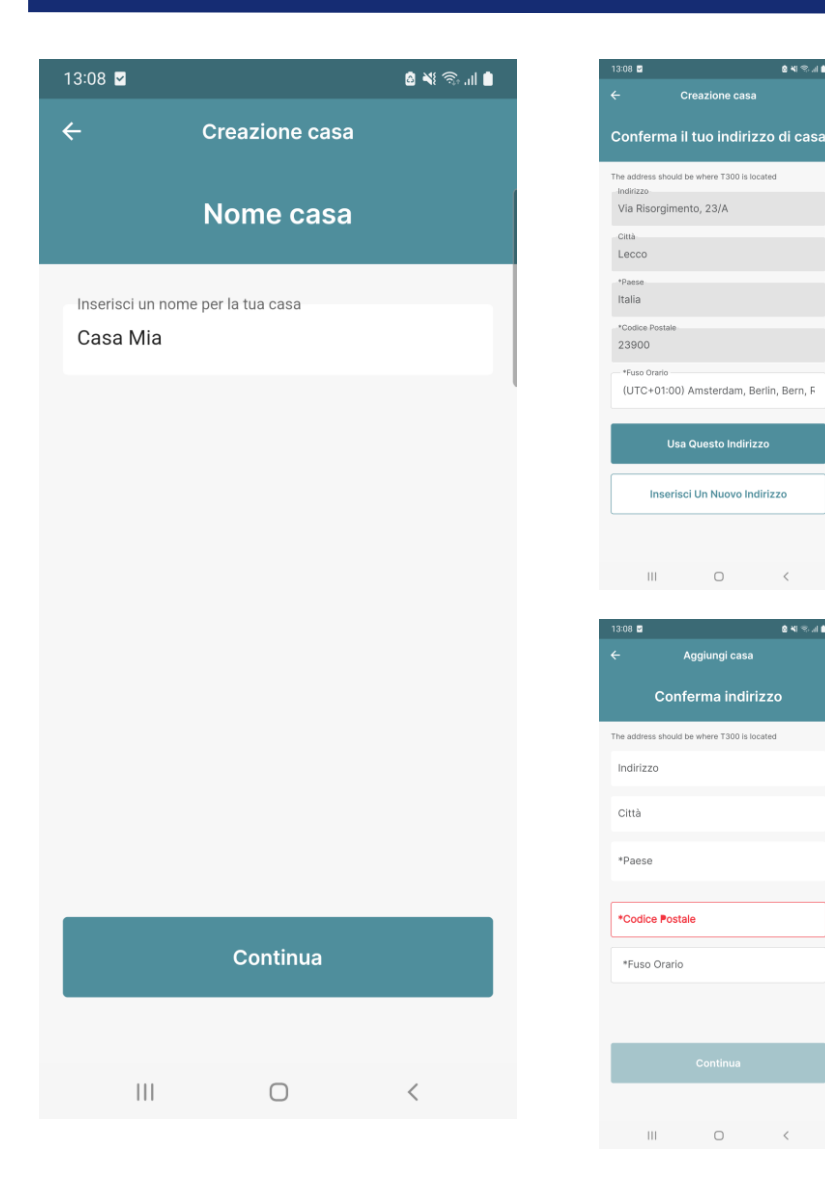

8412.48

 $0.478 \times 0.00$ 

*La creazione della casa richiede prima l'inserimento di un nome e poi quello dell'indirizzo cliccando sul tasto «Continua».*

*L'indirizzo può essere inserito tramite geolocalizzazione in modo automatico oppure è possibile cliccare su «inserisci un nuovo indirizzo» e compilare manualmente i campi*

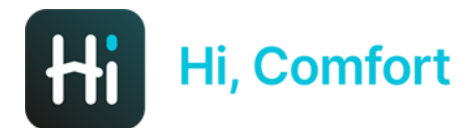

#### CONFIGURAZIONE T200 (1)

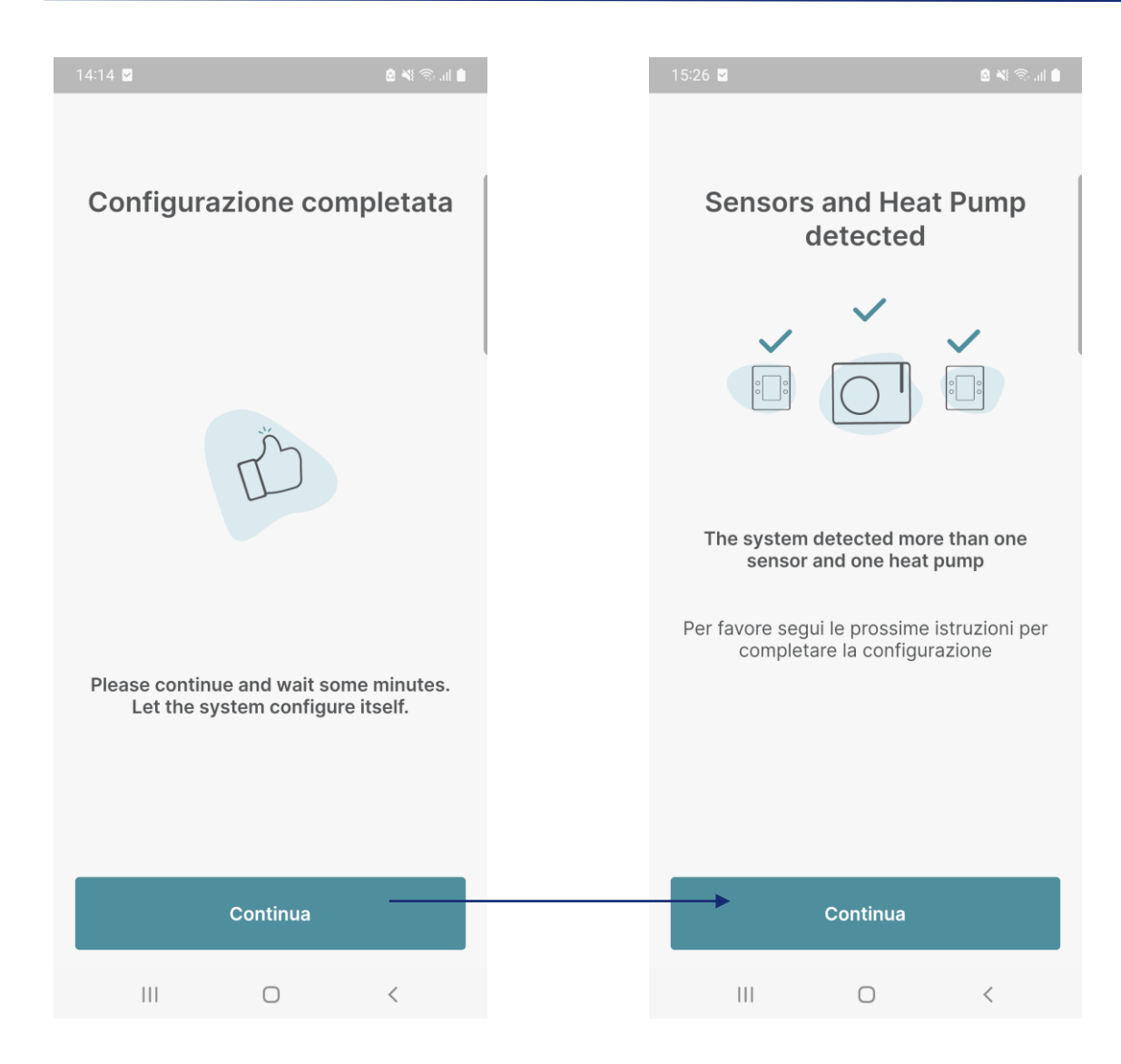

*Dopo aver creato la casa, il sistema controlla quanti T200 sono connessi al T300*

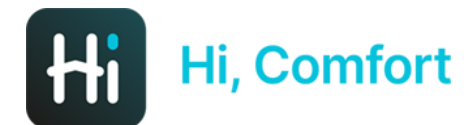

#### CONFIGURAZIONE T200 (2)

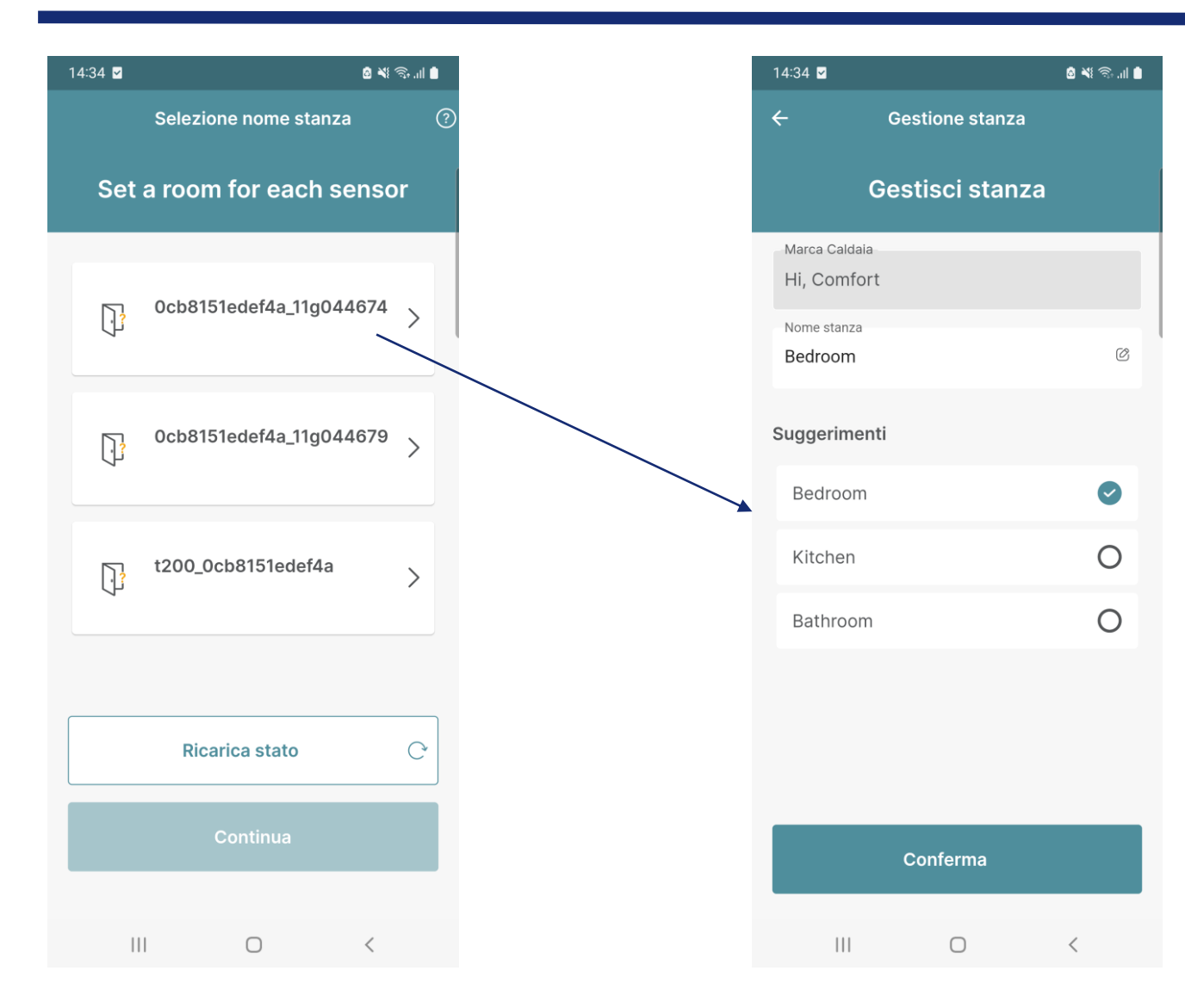

*Dalla lista dei T200 / T300 slave selezionare il primo associandogli la stanza in cui è stato precedentemente installato e configurato dal centro di assistenza.*

*L'inserimento della stanza può essere fatto manualmente o utilizzando i suggerimenti predefiniti.*

*Ripetere l'operazione per ogni T200 finchè la schermata non è vuota.*

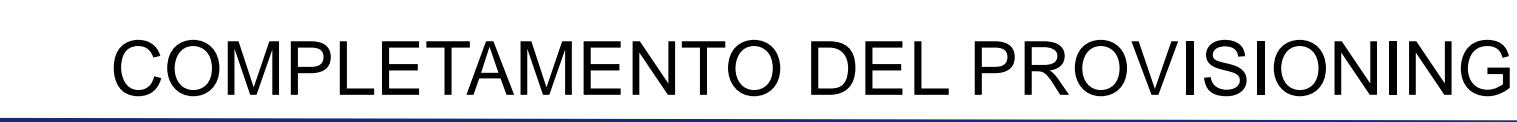

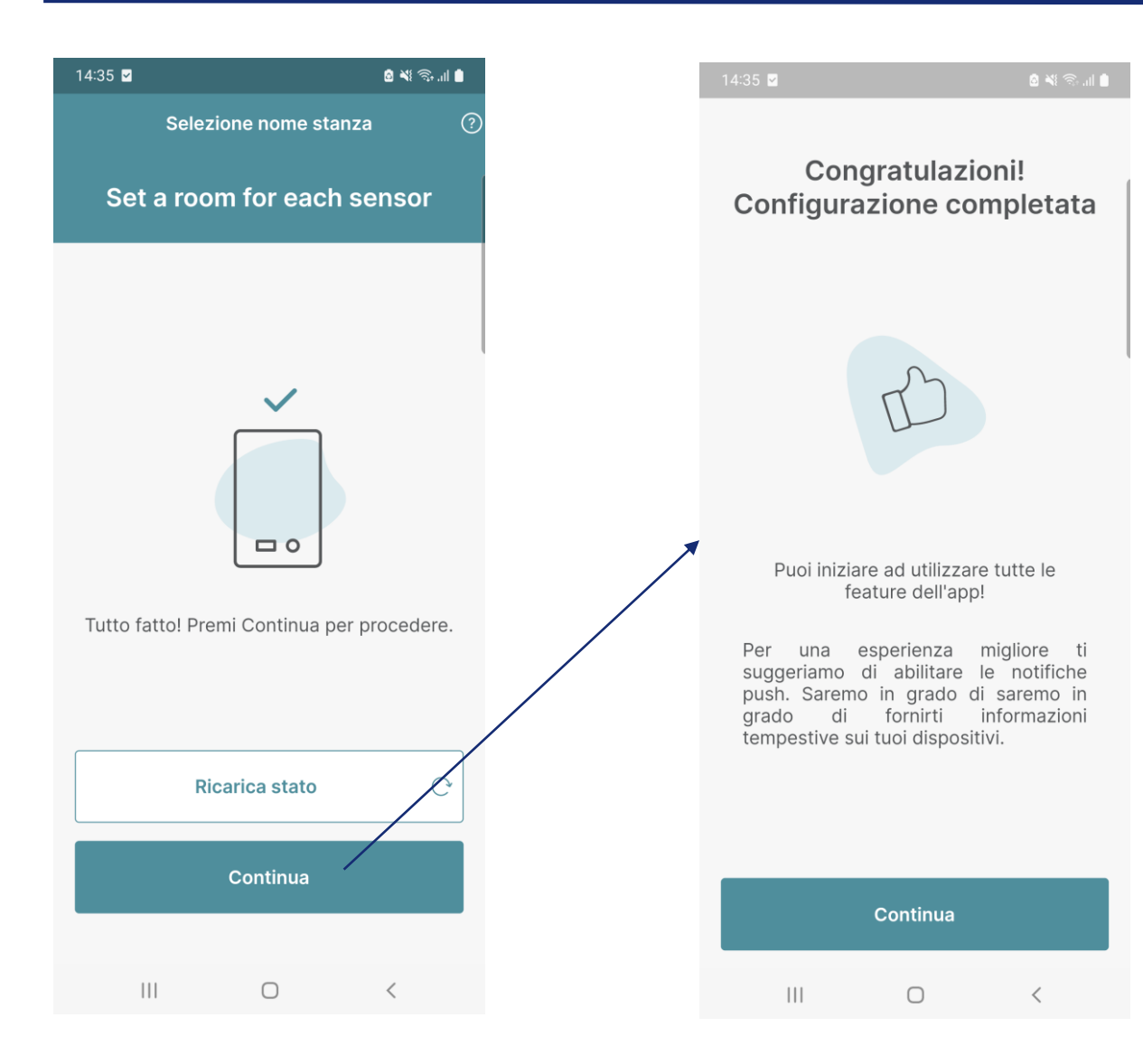

**Hi, Comfort** 

*Quando la lista dei T200 è vuota, si abilita il tasto «continua». Un messaggio di completamento informa che la procedura si è conclusa con successo.*

*A questo punto compare la schermata di home e il T300 scarica automaticamente gli aggiornamenti se disponibili.*

*Per la corretta gestione di tutte le funzionalità del T300 attendere almeno 10 minuti prima di utilizzare l'APP per permettere la corretta sincronizzazione tra dispositivo Cloud*

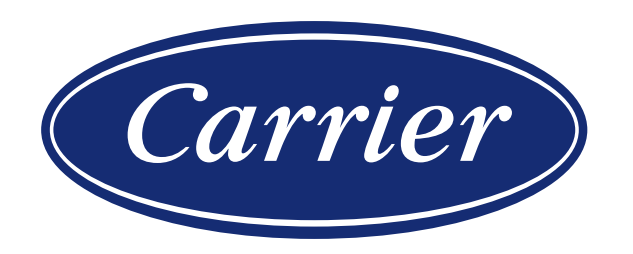

#### STRUTTURA GENERALE APP

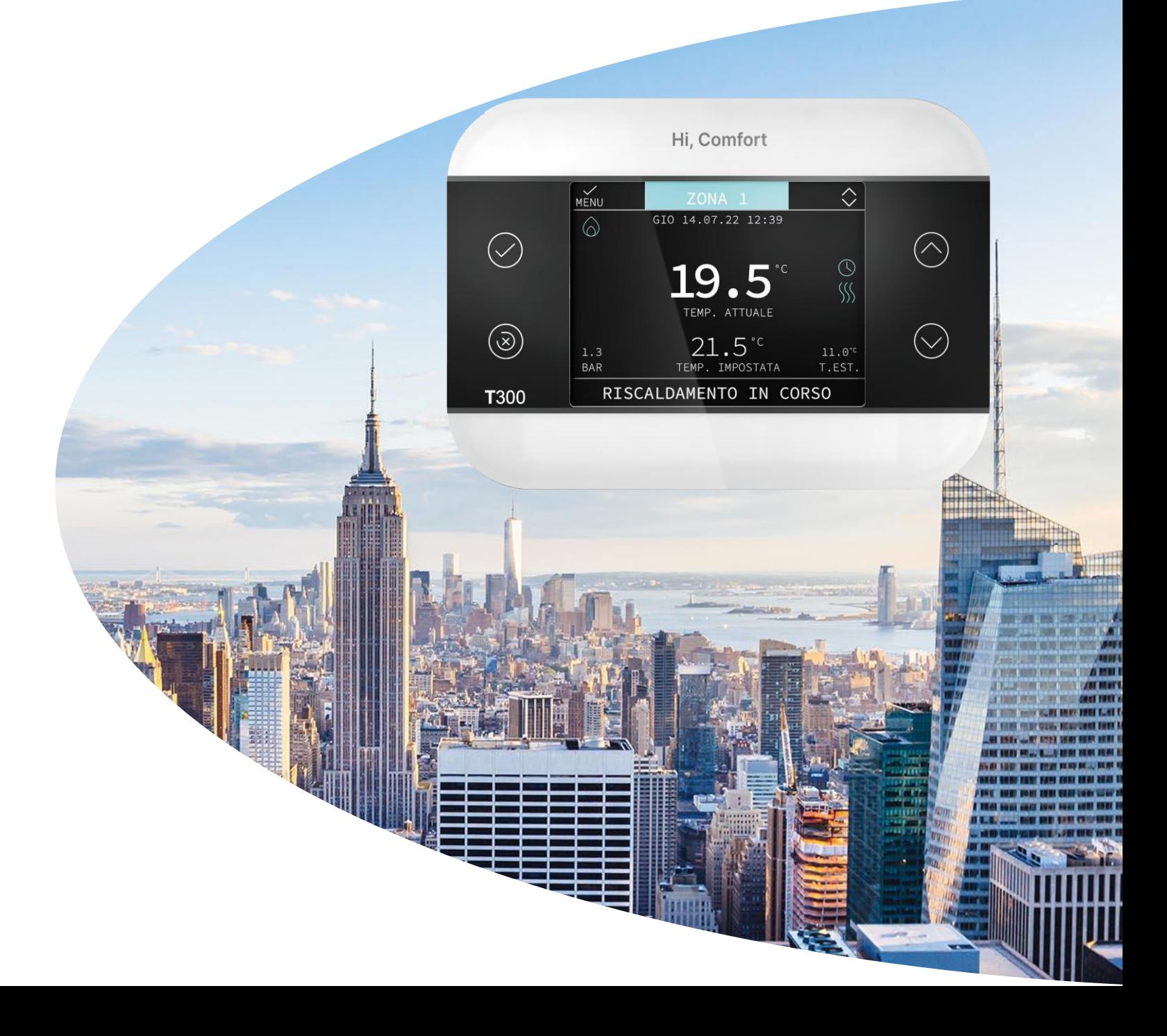

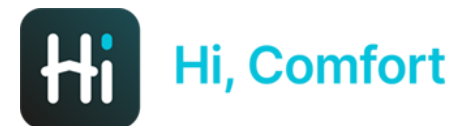

#### IMPOSTAZIONI PROFILO

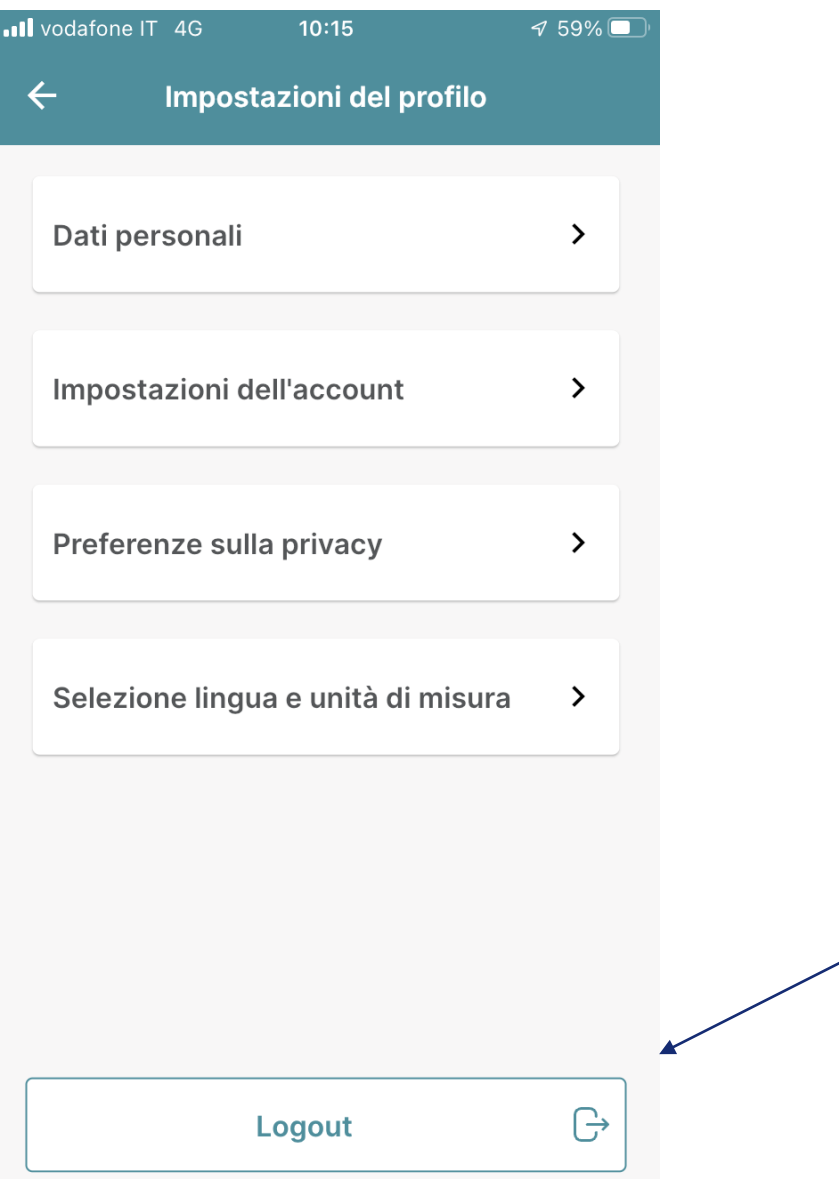

*Nella pagina impostazioni del profilo è possibile impostare i propri dati personali, modificare la password per l'accesso all'account, scegliere e modificare le proprie preferenze in termini di privacy e infine selezionare la lingua e il sistema di unità di misura (metrico o imperiale)*

*E' disponibile anche il tasto di Logout*

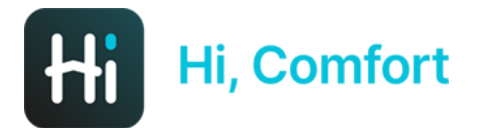

#### NUOVA CASA

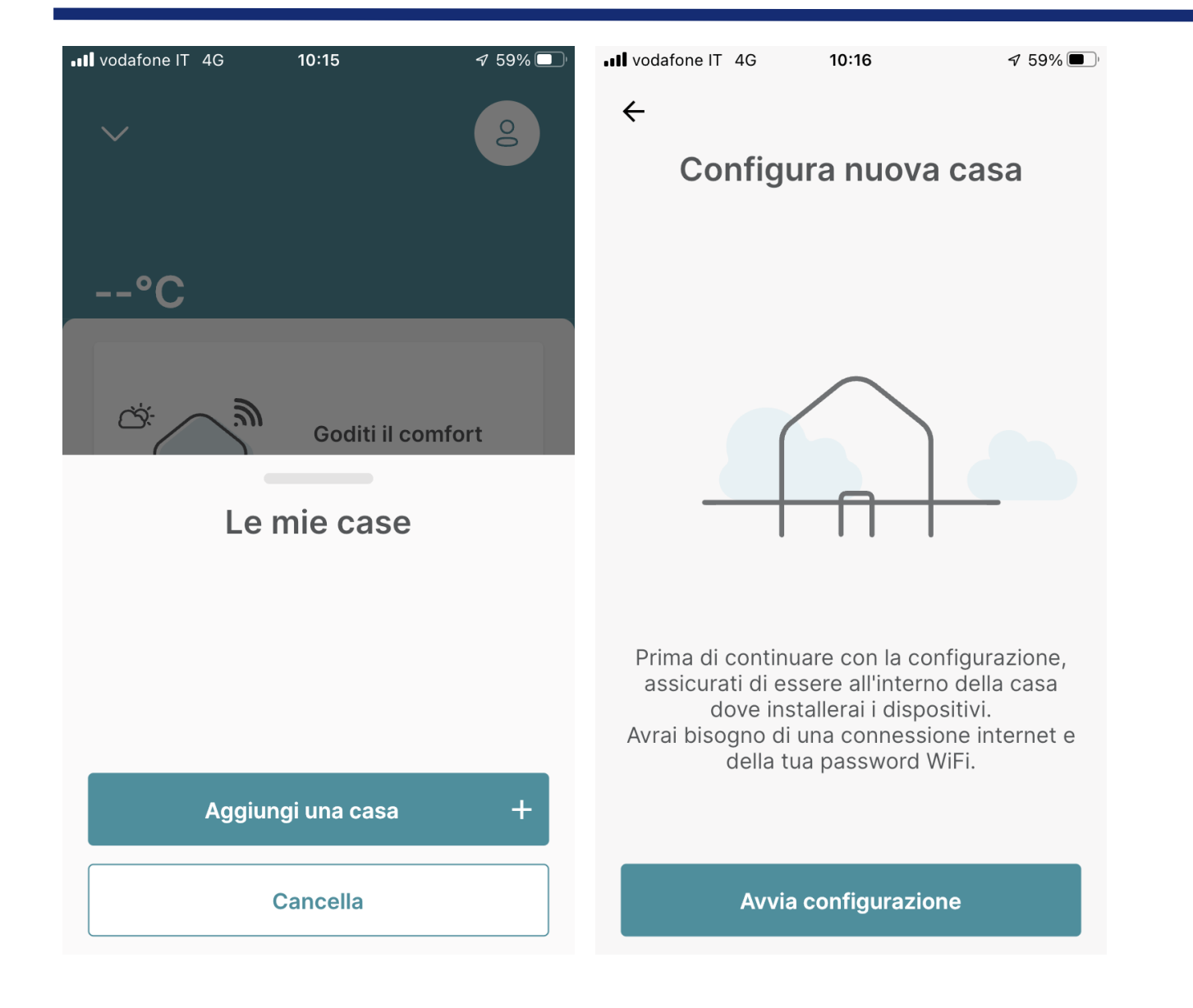

*Col menu a tendina in alto a sinistra è possibile aggiungere una nuova abitazione e avviare la configurazione della nuova casa, procedura riportata sulle note d'installazione consultabili su Hi-Comfort.com* 

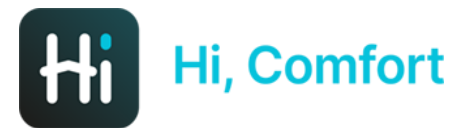

#### DASHBOARD PRINCIPALE

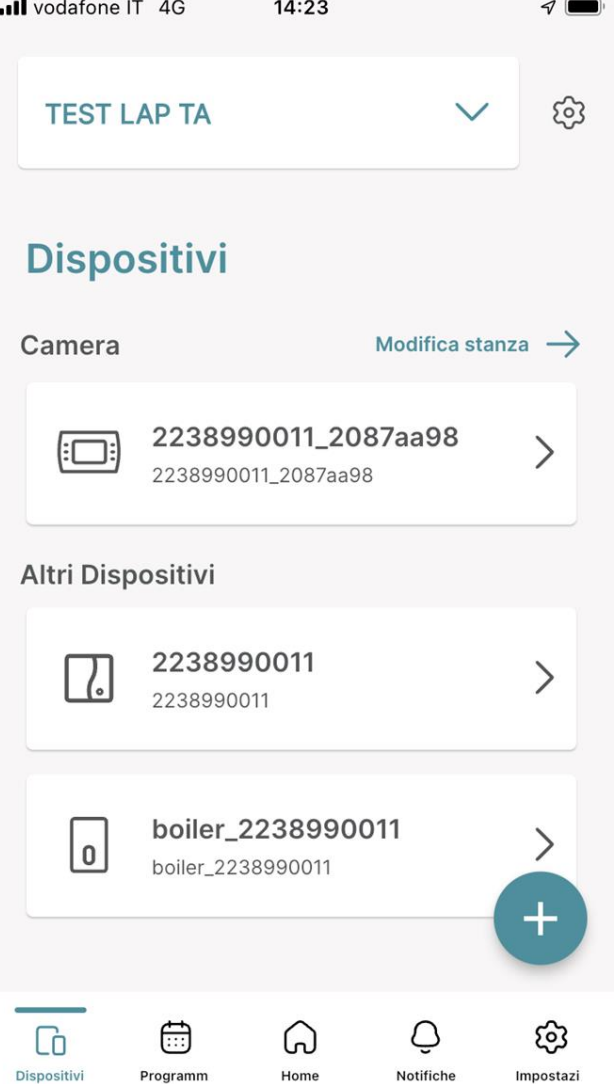

*La app Hi, Comfort consta di una dashboard principale da cui si possono attivare 5 sotto menu:*

- *Dispositivi*
- *Programmazione*
- *Home*
- *Notifiche*
- *Impostazioni*

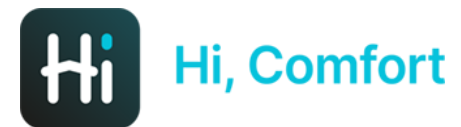

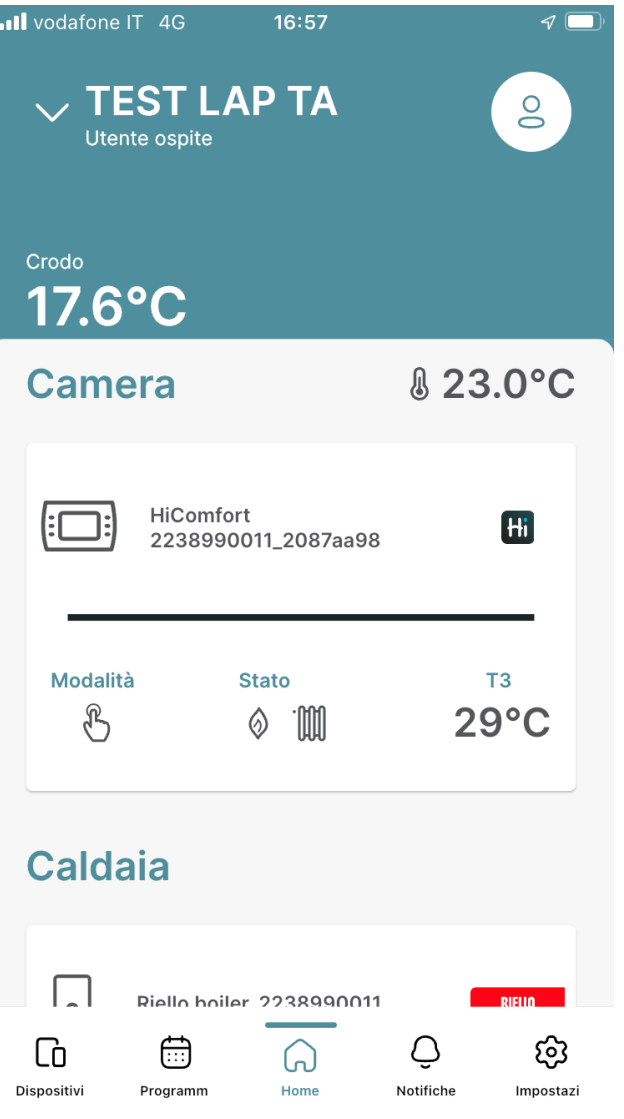

*La schermata principale Home è il cuore dell'applicazione in cui sono presenti le indicazioni di temperatura esterna, la temperatura della stanza, il box di controllo del termostato (che prende il nome della stanza), il box caldaia e, scorrendo verso il basso, il grafico che rappresenta le ore di funzionamento della caldaia. Il box del termostato gestisce la parte comfort del riscaldamento, il box della caldaia (attivo solo con collegamento OT) la produzione di ACS*

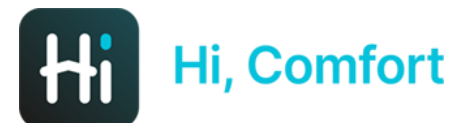

#### **NOTIFICHE**

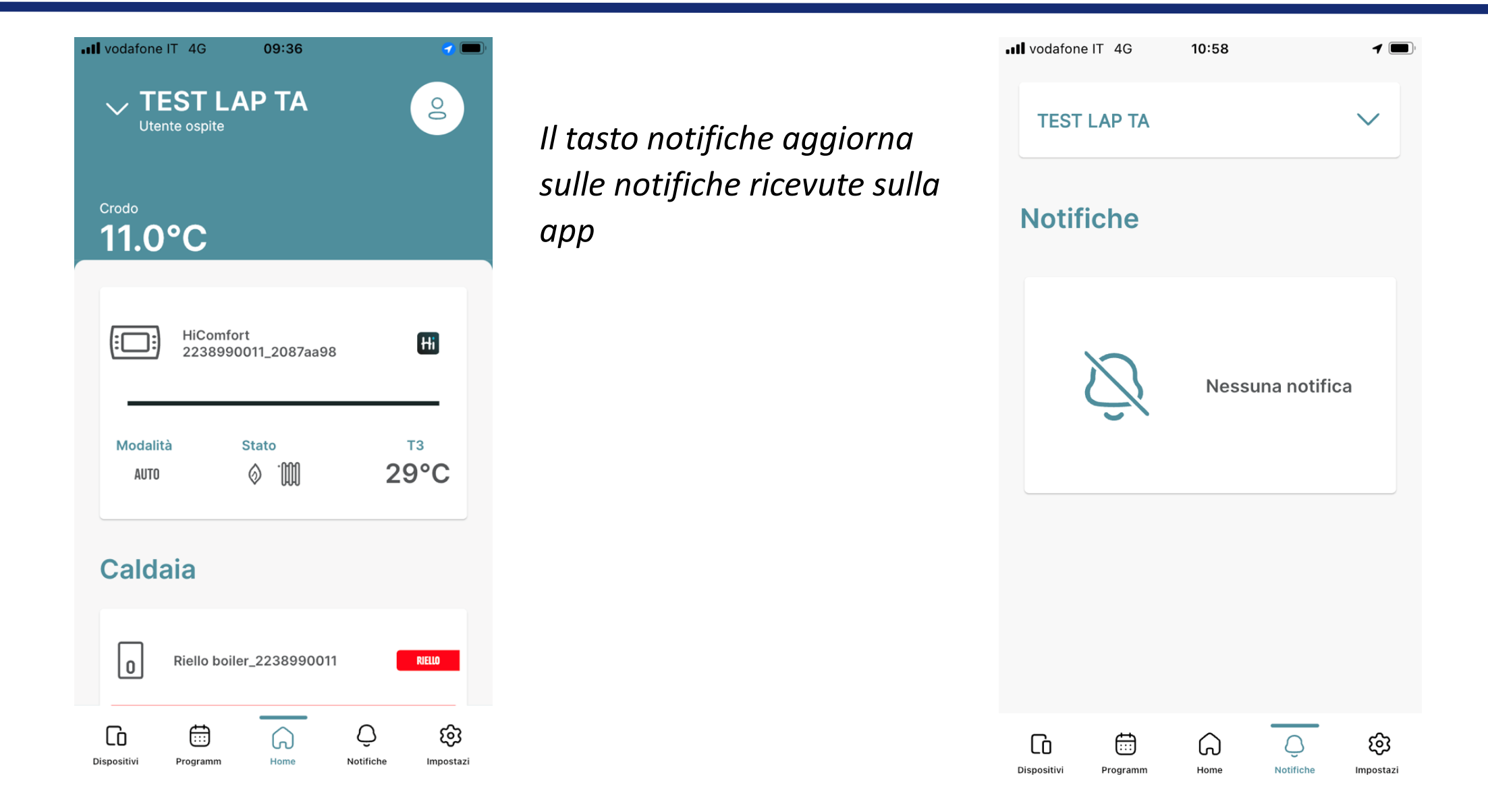

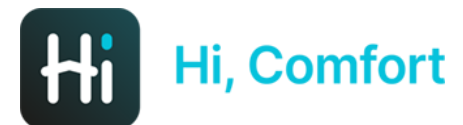

#### IMPOSTAZIONI GENERALI

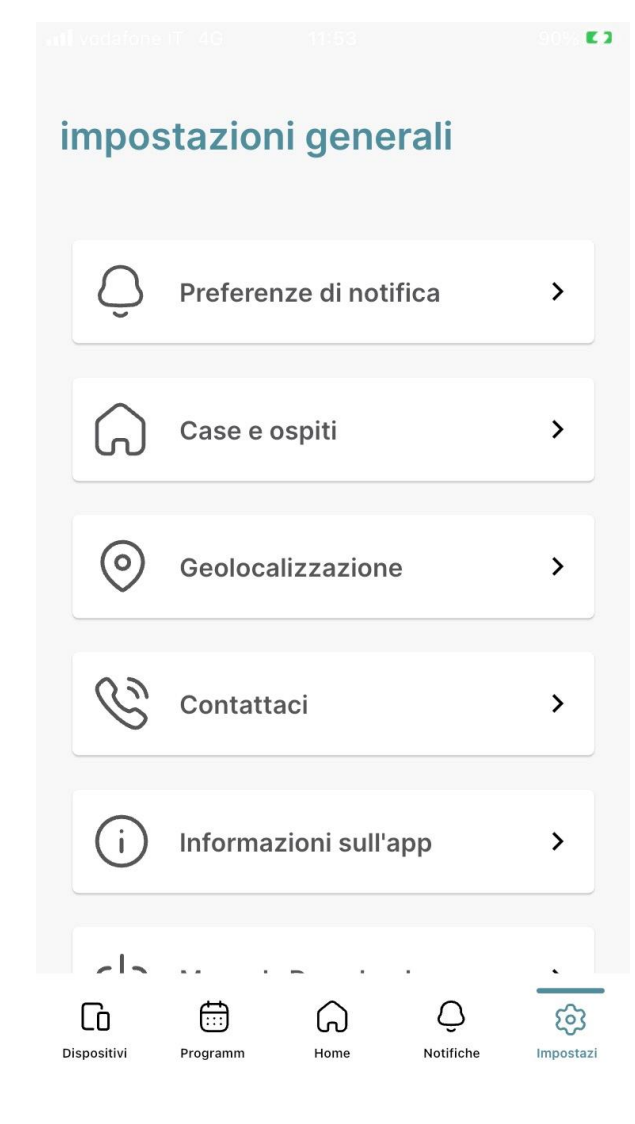

*Il tasto Impostazioni apre i sottomenu in cui è possibile scegliere il livello di «gravità» dell'allarme per la quale ricevere la notifica per ciascuna casa creata nell'account, richiedere assistenza via mail, leggere notizie su aggiornamenti dell'app e scaricare i manuali*

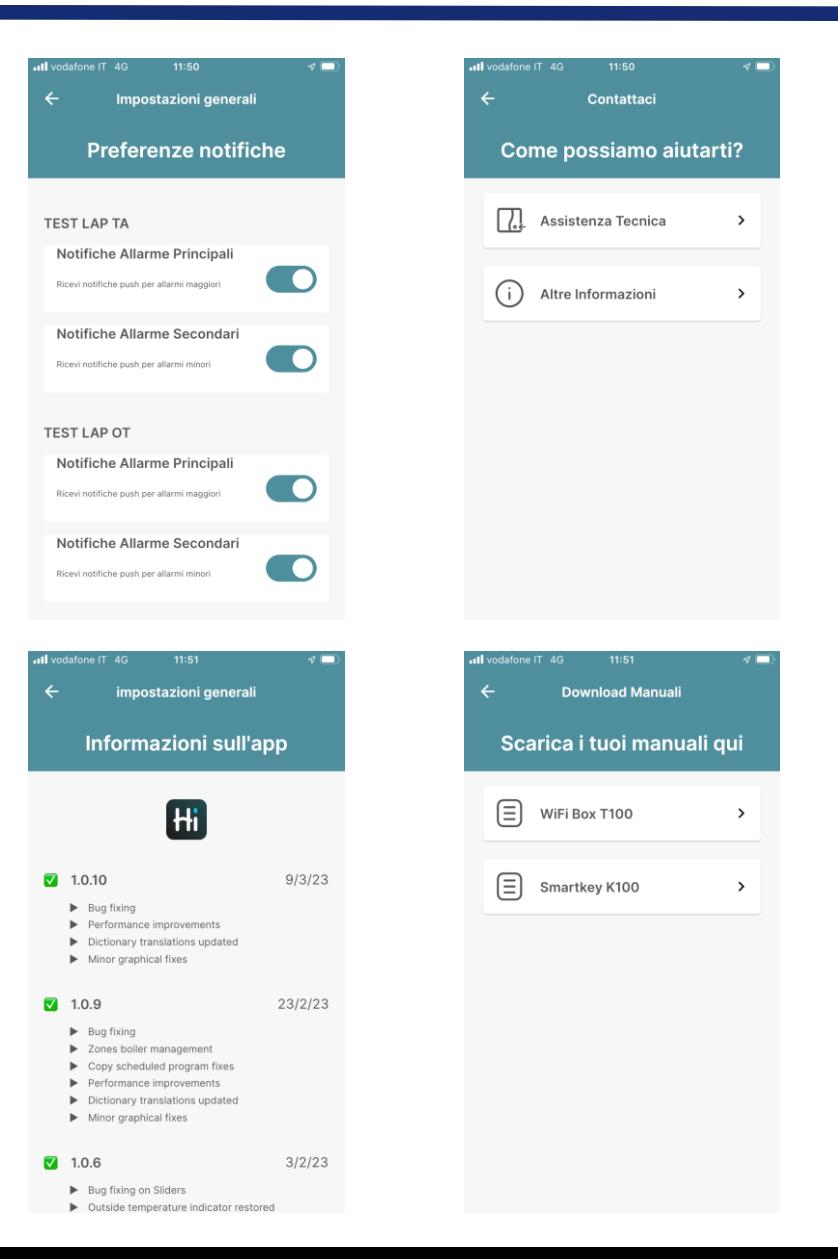

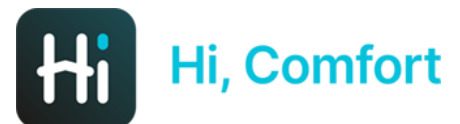

#### CASE E OSPITI

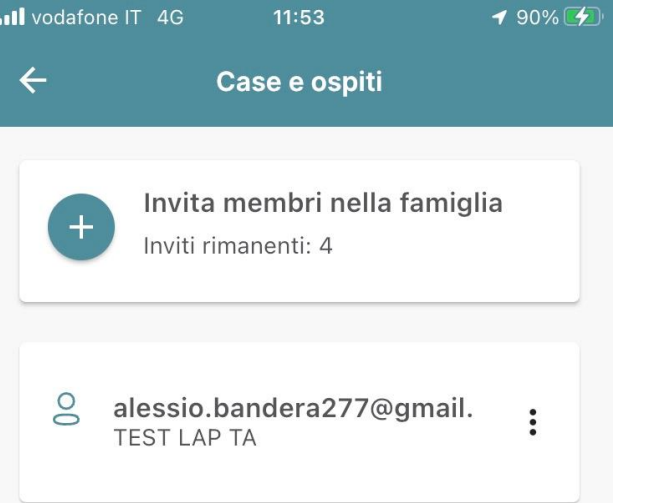

*Se si clicca sul tasto Case e ospiti è possibile invitare altri utenti (massimo 5) all'utilizzo della app selezionando anche il periodo di tempo in cui l'accesso dell'ospite sarà valido. Bisogna anche selezionare la casa di cui si condivide accesso (se l'account ne gestisce più di una)*

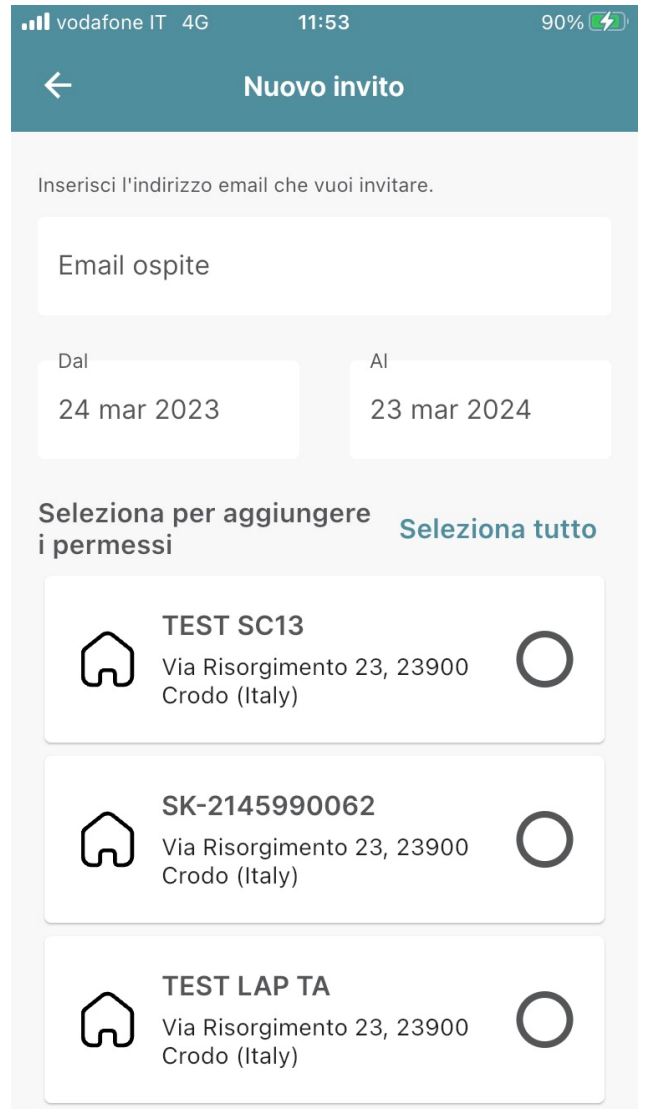

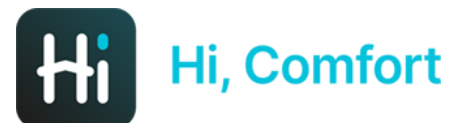

#### **GEOLOCALIZZAZIONE**

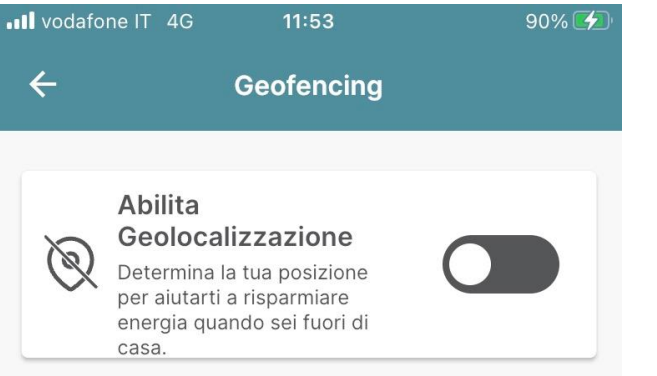

Per poter fornire la funzionalita' di Geofencing, Hi, Comfort ha bisogno di avere accesso alla posizione anche quando non e' in primo piano. Per favore, consenti il tracciamento della posizione anche in background.

*Se si clicca sul tasto Geolocalizzazione è possibile abilitare la geolocalizzazione e decidere a quale distanza dall'abitazione in cui è installata la caldaia si riceve un messaggio che consiglia lo spegnimento del riscaldamento. Bisogna anche selezionare la casa di cui si condivide accesso (se l'account ne gestisce più di una)*

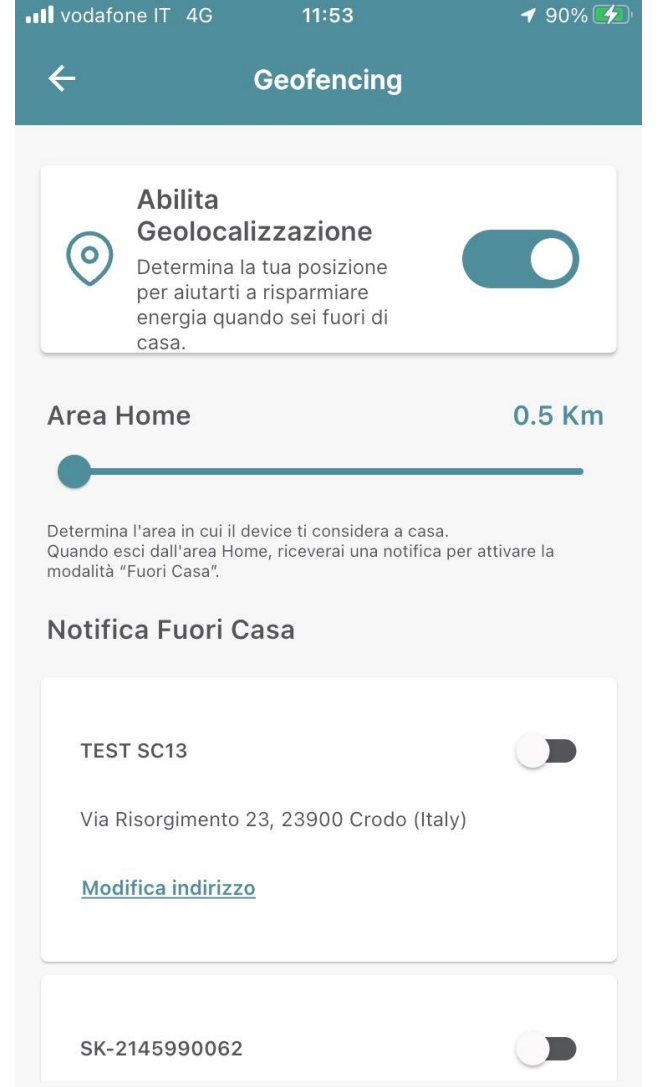